# **P**eSolutions Bridge2Health Databased Operations

# **Bridge2Health Database Manual**

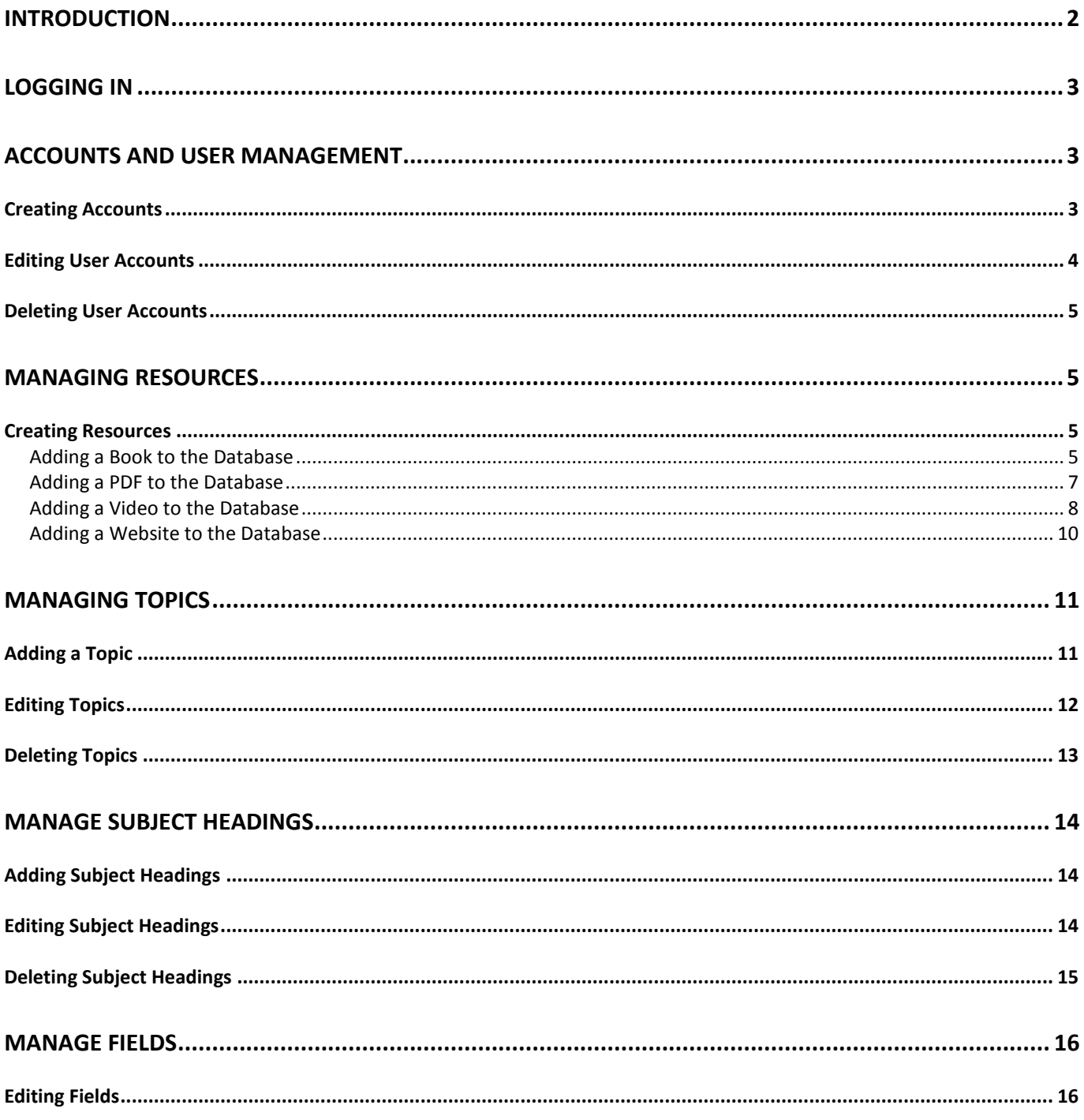

**FREDERICTON, NB** 466 Hodgson Road<br>T. 506-458-1248

OTTAWA, ON 179 Colonnade Road, Suite 400<br>T. 613-727-6947

TORONTO, ON 184 Front Street East, Suite 302 T. 416-360-1600

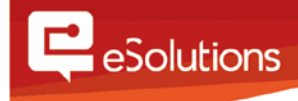

#### **Introduction**

<span id="page-2-0"></span>This document will walk you through the various functions of the Bridge2Health database application. Included you will find sections on user management, creating and editing resources, as well as topic, subject heading, and fields management.

Page 2 of 16

**FREDERICTON, NB** 466 Hodgson Road T. 506-458-1248

OTTAWA, ON 179 Colonnade Road, Suite 400 T. 613-727-6947

TORONTO, ON 184 Front Street East, Suite 302 T. 416-360-1600

#### **Logging In**

<span id="page-3-0"></span>Before you begin working with the Bridge2Health database you will require a user account. If you do not have an account please contact your system administrator.

Once you have a user account follow this procedure to log in:

- 1. Navigate to the Bridge2Health login page. Your system administrator can provide the address.
- 2. Enter your username and password in the fields provided. *see Figure 2-1*

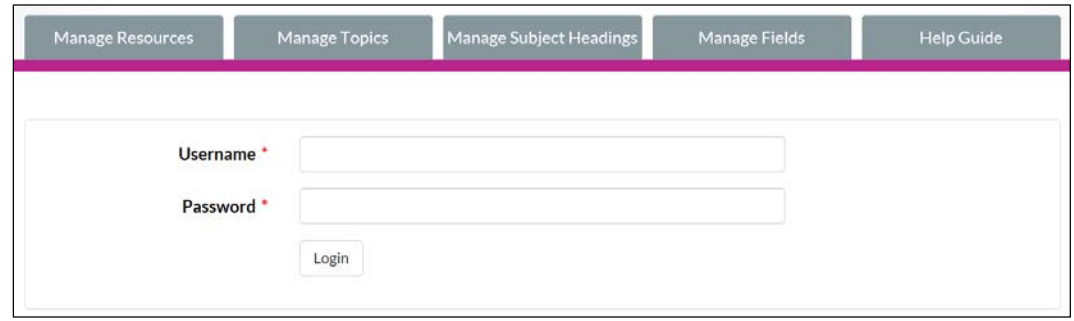

Figure 2-1: The Login Fields

3. Click the Login button to complete the process and begin using the application. You will be moved to the Resource Management tab.

Note that after five failed login attempts the account will be locked. To unlock an account you will have to contact your system administrator.

# **Accounts and User Management**

<span id="page-3-1"></span>The Bridge2Health database application allows for two types of user accounts. Regular accounts allow the user to login, add and edit resources, and make modifications to topics, subject headings, and fields. System administrator accounts provide similar abilities, abut also give the user the option to create additional accounts.

# <span id="page-3-2"></span>**Creating Accounts**

To create a new user account:

- 1. Login to the application using a system administrator account.
- 2. Click the Manage User button at the upper right of the screen. *see Figure 3-1*

Page 3 of 16

**FREDERICTON, NB** 466 Hodgson Road T. 506-458-1248

OTTAWA, ON 179 Colonnade Road, Suite 400 T. 613-727-6947

TORONTO, ON 184 Front Street East, Suite 302 T. 416-360-1600

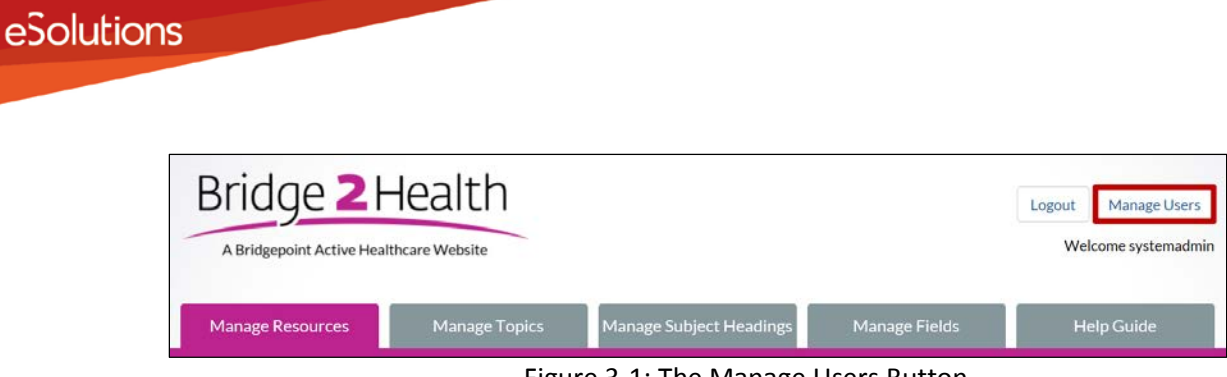

Figure 3-1: The Manage Users Button

3. Click the Add button at the bottom of the screen. You may have to scroll down to locate it, depending on the length of your user list. *see Figure 3-2*

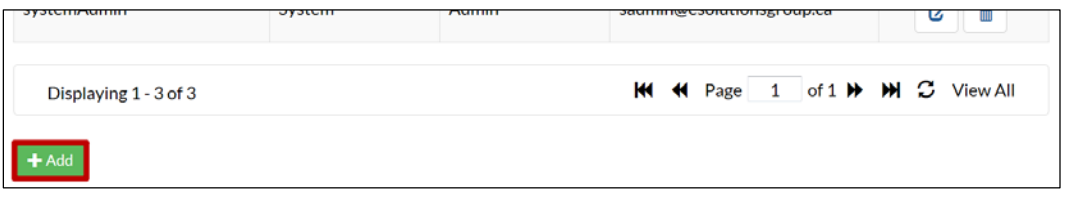

Figure 3-2: The New Account Button

4. Complete the fields provided:

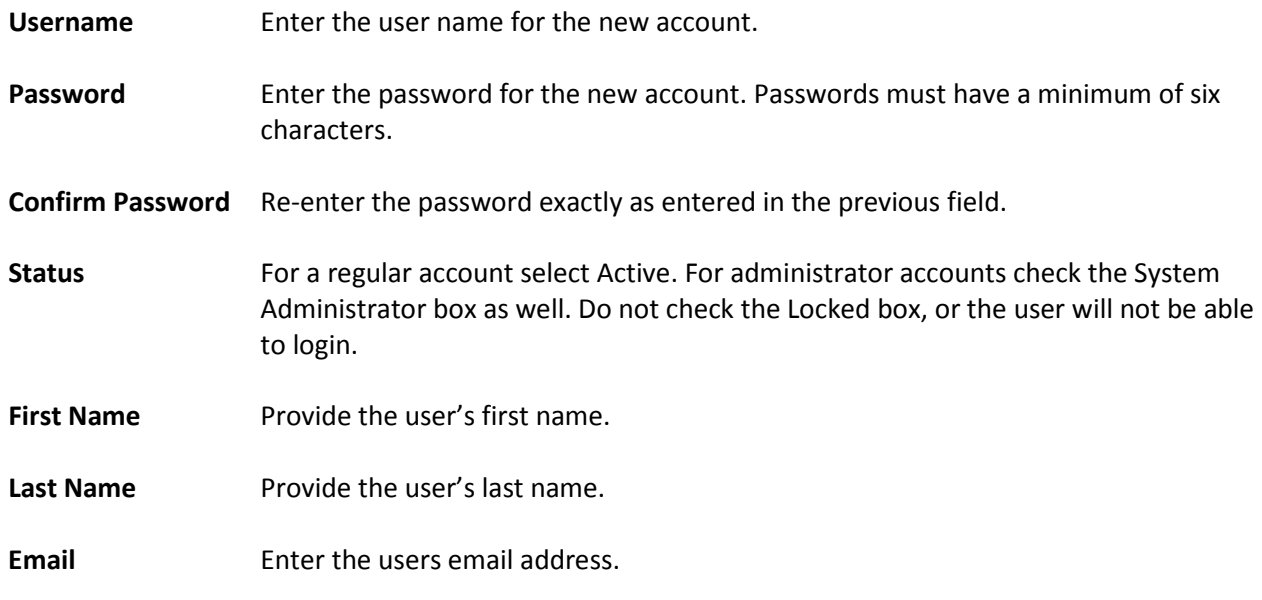

5. Once the fields are completed click the Add button at the bottom of the screen to finalize the process. A message will appear at the top of the screen informing you that the account was created successfully.

# <span id="page-4-0"></span>**Editing User Accounts**

To edit an existing user account:

- 1. Login to the application using a system administrator account.
- 2. Click the Manage User button at the upper right of the screen.

Page 4 of 16

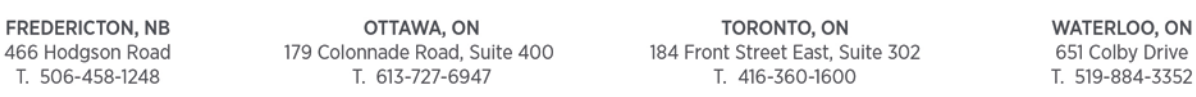

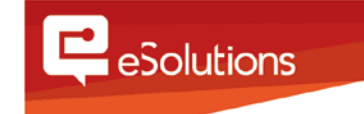

6. Locate the account you wish to modify in the user list and click the edit icon next to its entry. *see Figure 3-3*

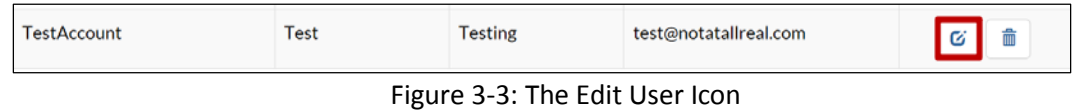

- 7. The user profile will open. Make any modifications required. Note that you can change any parameter, excluding the user name. If a new user name is needed you will have to delete the account and create a new one from scratch.
- 8. Click the Save button to finalize the process.

## <span id="page-5-0"></span>**Deleting User Accounts**

To permanently remove an existing user account:

- 1. Login to the application using a system administrator account.
- 2. Click the Manage User button at the upper right of the screen.
- 3. Locate the account you wish to remove in the user list and click the delete icon next to its entry. *see Figure 3-4*

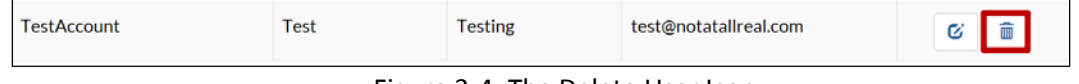

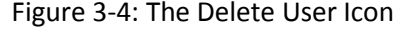

4. Click Delete in the confirmation dialogue to remove the user's account.

#### **Managing Resources**

<span id="page-5-1"></span>The content of the database is handled through the Manage Resources tab. Here you can add and modify entries for book, PDFs, videos, and websites.

Before you begin adding entries to the database you may wish to review the topics and subject headings available to assure that the categories you require for your documents are available. See Managing Topics and Heading later in this document for more details.

#### <span id="page-5-2"></span>**Creating Resources**

Each type of database resource (book, PDF, video, or websites) has a slightly different set of parameters. The procedures for adding each type of resource are outline in the sections below.

#### <span id="page-5-3"></span>**Adding a Book to the Database**

To add a book to the database:

- 1. Login to the database application (see Logging In, above).
- 2. Click the Manage Resources tab at the top of the page.

Page 5 of 16

**FREDERICTON, NB** 466 Hodgson Road T. 506-458-1248

OTTAWA, ON 179 Colonnade Road, Suite 400 T. 613-727-6947

TORONTO, ON 184 Front Street East, Suite 302 T. 416-360-1600

T. 506-458-1248

3. Click the Create Resources button at the upper right of the screen, and select Book from the dropdown menu. *see Figure 4-1*

| <b>Manage Topics</b> | Manage Subject Headings | Manage Fields | <b>Help Guide</b>       |
|----------------------|-------------------------|---------------|-------------------------|
|                      |                         |               | Create Resource<br>Book |
|                      |                         |               | PDF<br>Video<br>Website |
|                      |                         |               |                         |

Figure 4-1: The Create Resource Menu

4. Complete the fields provided to create the database entry:

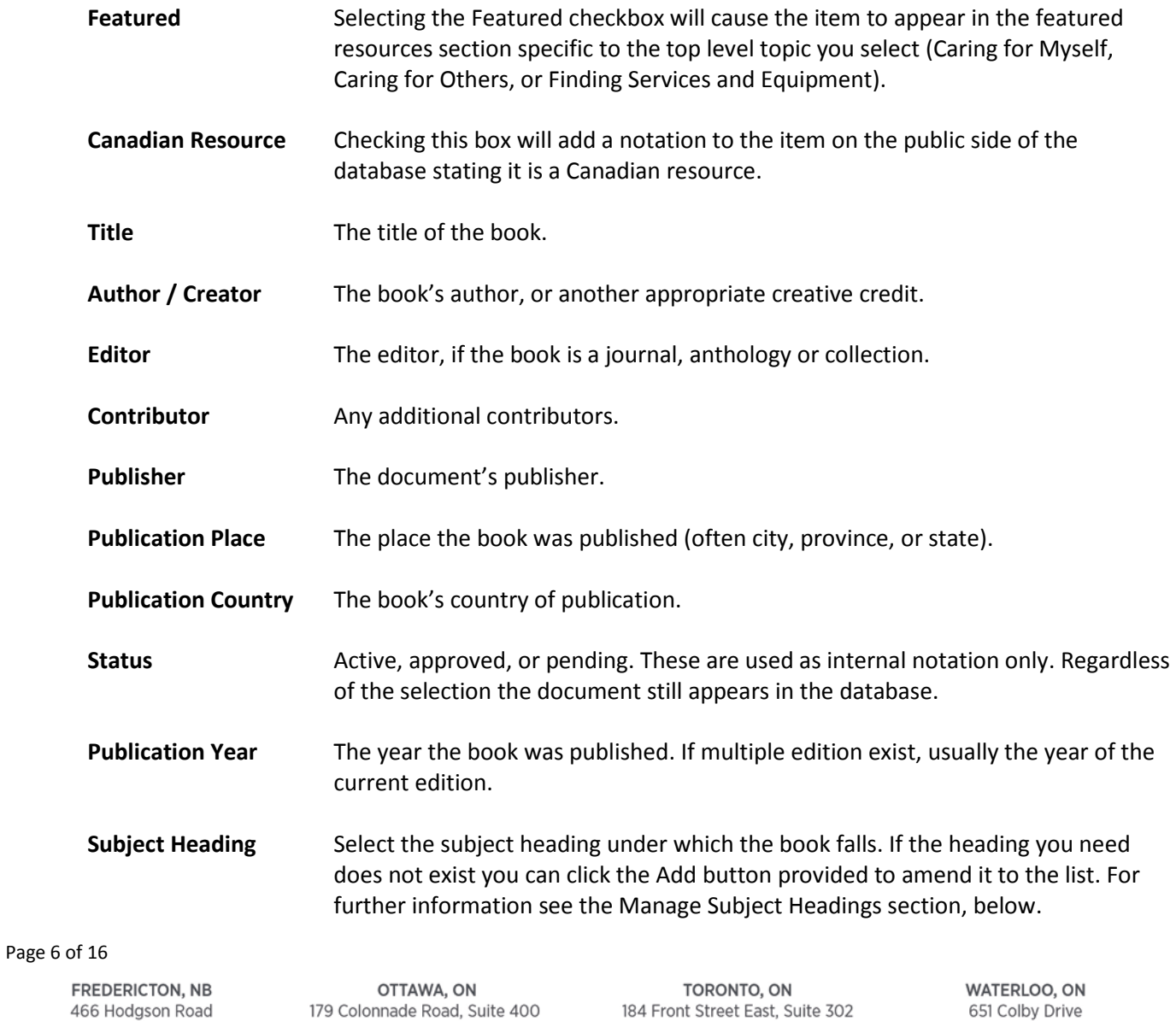

T. 416-360-1600

T. 519-884-3352

T. 613-727-6947

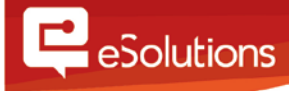

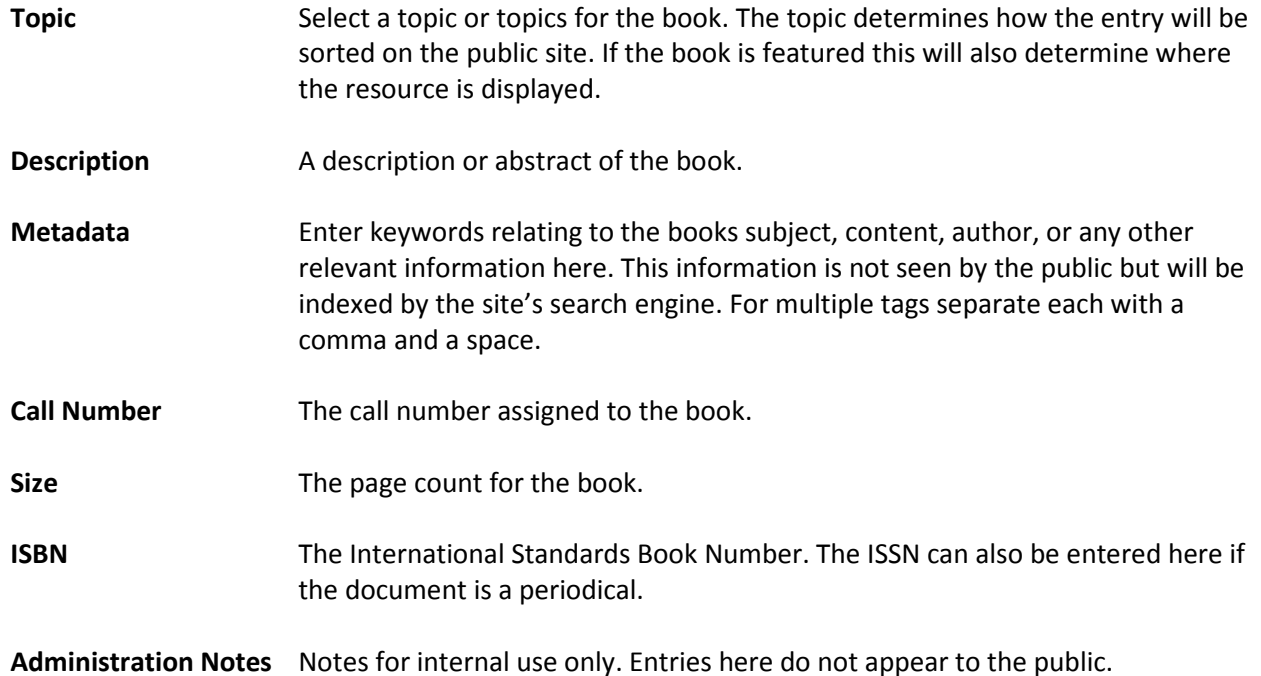

#### <span id="page-7-0"></span>**Adding a PDF to the Database**

To add a PDF to the database:

- 1. Login to the database application (see Logging In, above).
- 2. Click the Manage Resources tab at the top of the page.
- 3. Click the Create Resources button at the upper right of the screen, and select PDF from the dropdown menu.
- 4. Complete the fields provided to create the database entry:

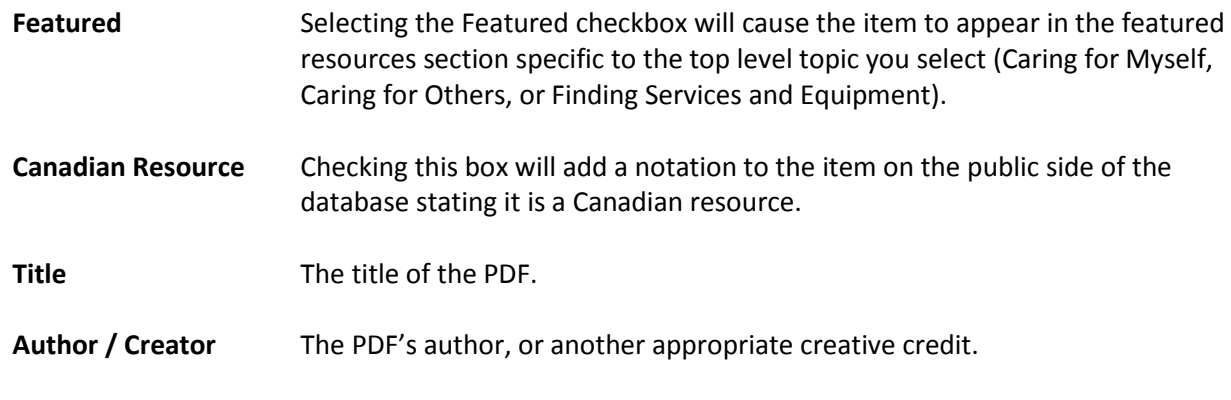

#### Page 7 of 16

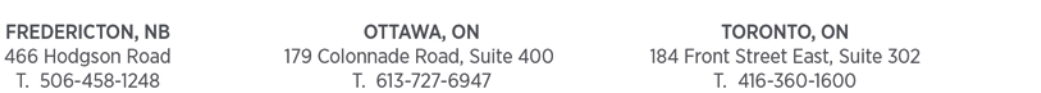

WATERLOO, ON

651 Colby Drive

T. 519-884-3352

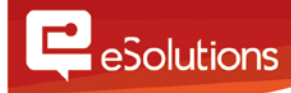

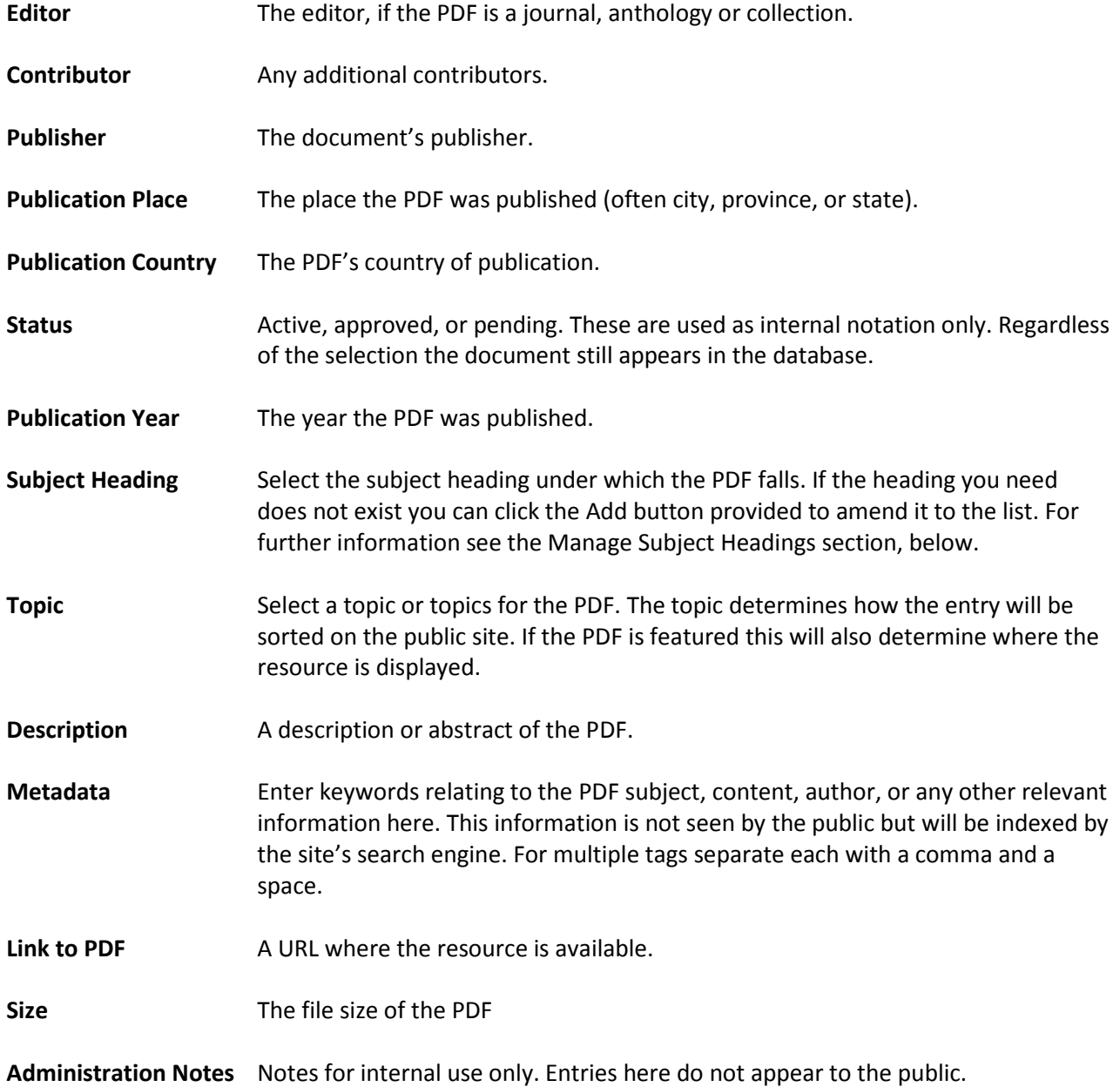

## <span id="page-8-0"></span>**Adding a Video to the Database**

To add a Video to the database:

1. Login to the database application (see Logging In, above).

## Page 8 of 16

FREDERICTON, NB 466 Hodgson Road T. 506-458-1248

OTTAWA, ON 179 Colonnade Road, Suite 400 T. 613-727-6947

TORONTO, ON 184 Front Street East, Suite 302 T. 416-360-1600

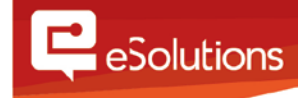

- 2. Click the Manage Resources tab at the top of the page.
- 3. Click the Create Resources button at the upper right of the screen, and select Video from the dropdown menu.
- 4. Complete the fields provided to create the database entry:

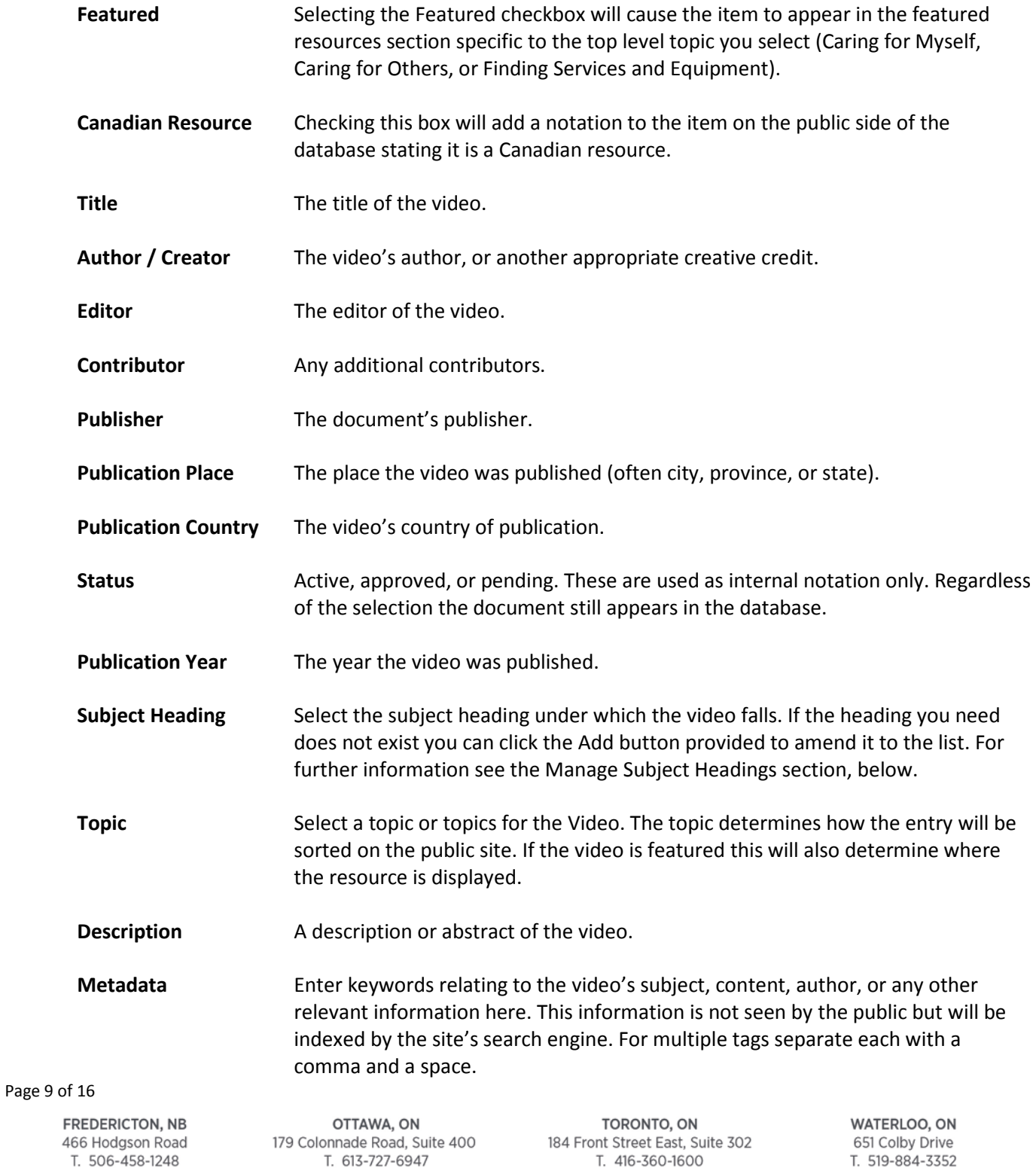

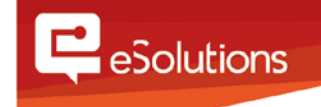

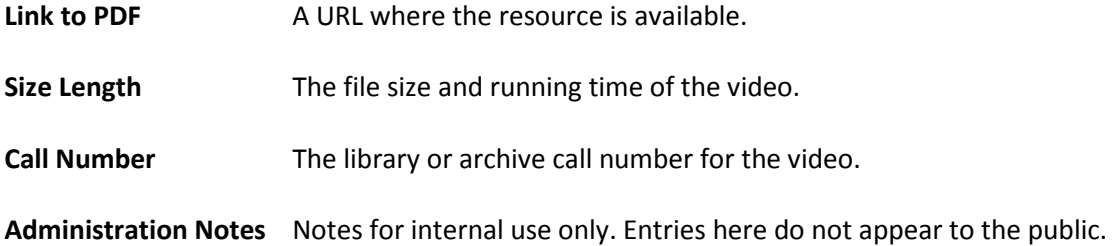

#### <span id="page-10-0"></span>**Adding a Website to the Database**

To add a Website to the database:

- 1. Login to the database application (see Logging In, above).
- 2. Click the Manage Resources tab at the top of the page.
- 3. Click the Create Resources button at the upper right of the screen, and select Website from the dropdown menu.
- 4. Complete the fields provided to create the database entry:

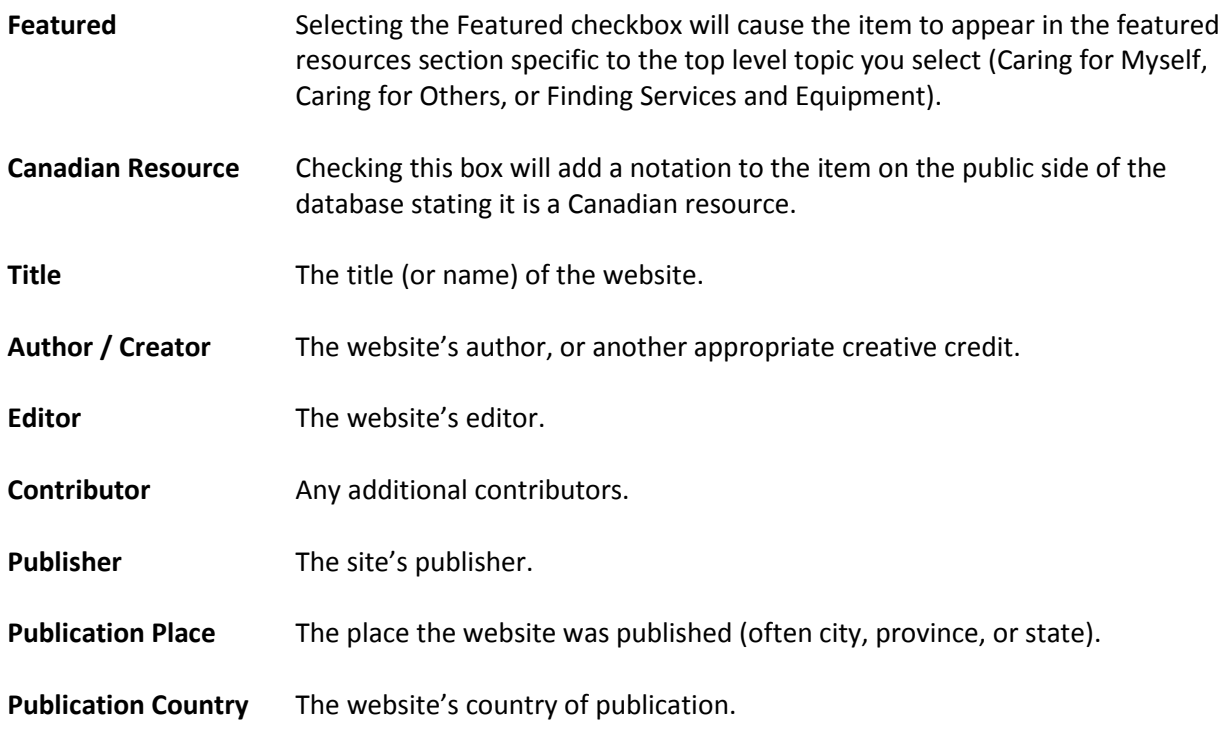

Page 10 of 16

FREDERICTON, NB 466 Hodgson Road T. 506-458-1248

OTTAWA, ON 179 Colonnade Road, Suite 400 T. 613-727-6947

TORONTO, ON 184 Front Street East, Suite 302 T. 416-360-1600

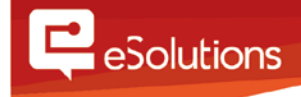

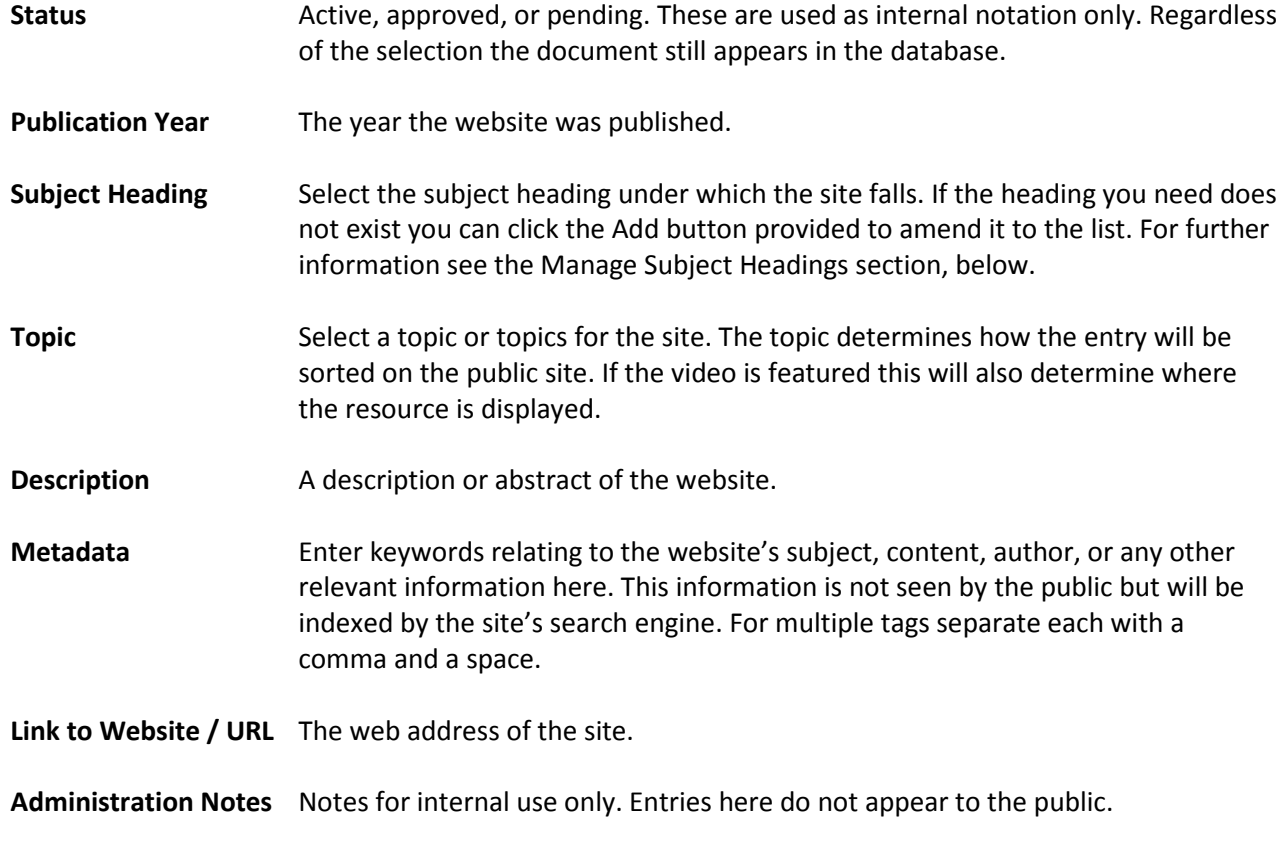

# **Managing Topics**

<span id="page-11-0"></span>Each resource is assigned a topic from the topic tree when it is created, through the Topic field in the Manage Resources tab.

The topics tree determines how the database content is organized and displayed to the public. Underneath the three main headings (Caring for Myself, Caring for Others, or Finding Services and Equipment) there a number of sub categories. Each of these categories is accompanied by a link that allows the content of that topic to be displayed on a web page. For more information on using this link with public web pages see the Embedding Topics section, below.

The tools provided allow you to add, edit, or delete topics. Avoid deleting topics that have resources assigned to them as this could damage the database.

#### <span id="page-11-1"></span>**Adding a Topic**

To add a topic to the database:

1. Login to the database application (see Logging In, above).

#### Page 11 of 16

**FREDERICTON, NB** 466 Hodgson Road T. 506-458-1248

OTTAWA, ON 179 Colonnade Road, Suite 400 T. 613-727-6947

TORONTO, ON 184 Front Street East. Suite 302 T. 416-360-1600

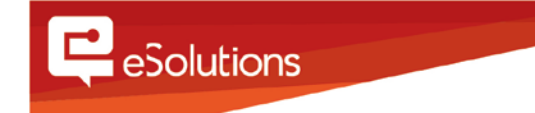

- 2. Click the Manage Topics tab at the top of the page.
- 3. Open the topic tree and select the parent topic for your new entry (the topic under which the new entry will appear).
- 6. Click the Create button at the top of the tree. *see Figure 5-1*

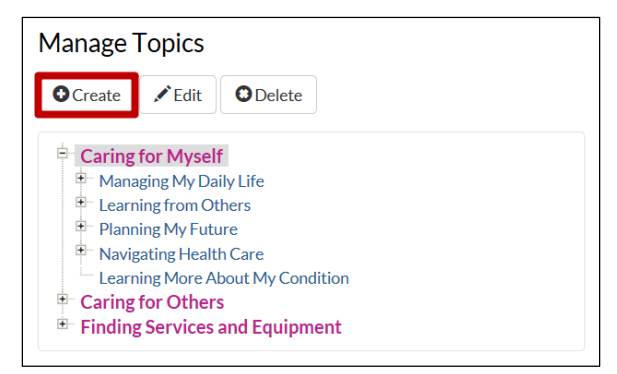

Figure 5-1: The Create Topic Button

- 4. Enter the name of the category in the field that appears at the right of the screen.
- 5. Click the save button. Your new topic will appear in the topic tree and a message will confirm the operation was successful.

# <span id="page-12-0"></span>**Editing Topics**

The only operation available when editing topics is renaming. Editing a topic will also show the link required to embed the topic in a public web page.

To edit a topic:

- 1. Login to the database application (see Logging In, above).
- 2. Click the Manage Topics tab at the top of the page.
- 3. In the topic tree click the topic you wish to edit to select it.
- 4. Click the Edit button at the top of the tree. *see Figure 5-2*

Page 12 of 16

**FREDERICTON, NB** 466 Hodgson Road T. 506-458-1248

OTTAWA, ON 179 Colonnade Road, Suite 400 T. 613-727-6947

TORONTO, ON 184 Front Street East, Suite 302 T. 416-360-1600

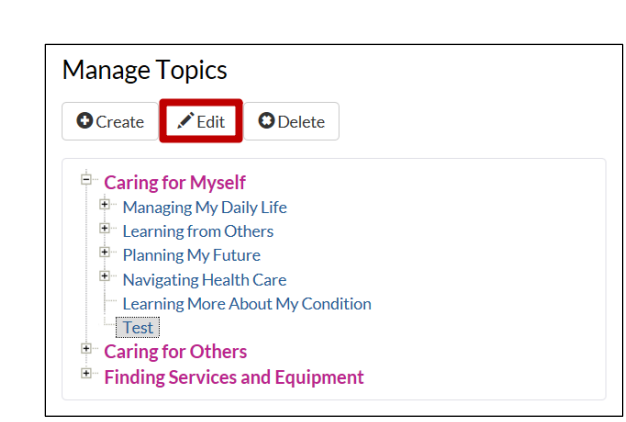

Figure 5-2: The Edit Topic Button

- 5. The Edit Category pane will open at the right of the screen. Here you can change the name of the category. The window below the name field also displays the URL you will need to display the topic on a public webpage.
- 6. Click the save button to complete the edit. A message will confirm the operation was successful.

## <span id="page-13-0"></span>**Deleting Topics**

eSolutions

Note that you should not delete topics that have resources assigned to them. If you need to remove a topic edit all associated resources and apply an alternate topic first.

To delete a topic:

- 1. Login to the database application (see Logging In, above).
- 2. Click the Manage Topics tab at the top of the page.
- 3. In the topic tree click the topic you wish to edit to select it.
- 4. Click the Delete button at the top of the tree. *see Figure 5-3*

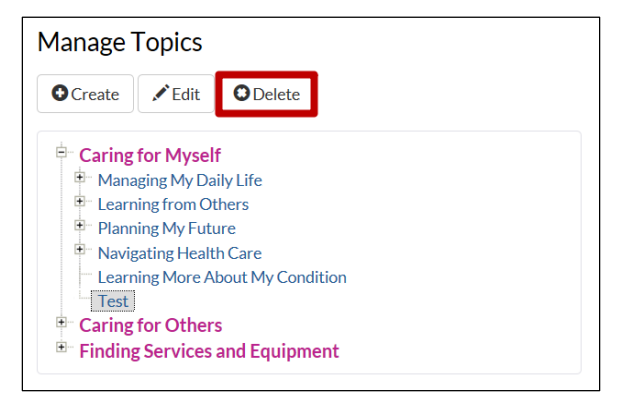

Figure 5-3: The Delete Topic Button

5. Click Delete in the confirmation dialogue to remove the topic. A message will let you know that the deletion was successful.

#### Page 13 of 16

**FREDERICTON, NB** 466 Hodgson Road T. 506-458-1248

OTTAWA, ON 179 Colonnade Road, Suite 400 T. 613-727-6947

TORONTO, ON 184 Front Street East, Suite 302 T. 416-360-1600

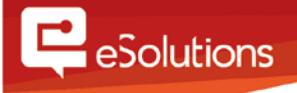

#### **Manage Subject Headings**

<span id="page-14-0"></span>Subject headings are another method of organizing resources in the database. Whenever a new resource is added part of the process involves selecting a subject heading under which the document will be classified. Subject headings also allow the creation of cross-references, allowing the addition of a second, related heading.

#### <span id="page-14-1"></span>**Adding Subject Headings**

These steps are used when adding a subject heading under the Manage Subject Headings tab. Subject headers can also be added directly to the list when creating resources.

To add a subject heading:

- 1. Login to the database application (see Logging In, above).
- 2. Click the Manage Subject Headings tab at the top of the page.
- 3. Enter the new heading in the Term field at the top of the page. *see Figure 6-1*

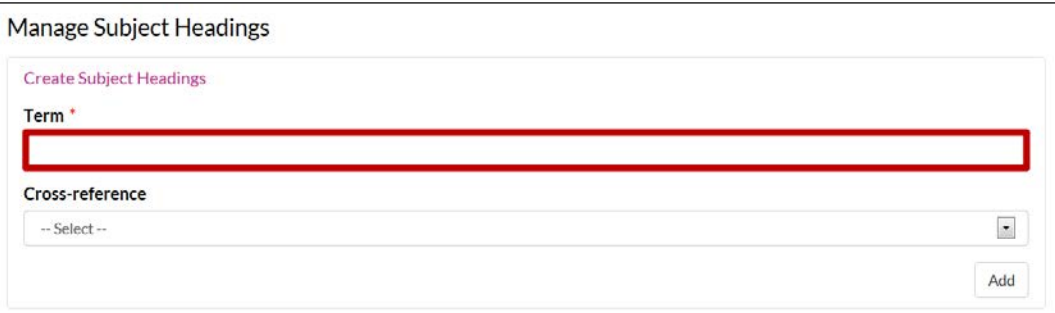

Figure 6-1: The Create Subject Headings Fields

- 4. If you would like to cross-reference your new heading with an existing category select it from the Crossreference pull-down.
- 5. Click the Add button at the bottom of the dialogue to complete the process. A message will inform you the heading has been created successfully.

#### <span id="page-14-2"></span>**Editing Subject Headings**

To edit an existing subject heading:

- 1. Login to the database application (see Logging In, above).
- 2. Click the Manage Subject Headings tab at the top of the page.
- 3. Locate the heading you wish to modify in the list and click the edit icon next to its entry. *see Figure 6-2*

Page 14 of 16

**FREDERICTON, NB** 466 Hodgson Road T. 506-458-1248

OTTAWA, ON 179 Colonnade Road, Suite 400 T. 613-727-6947

TORONTO, ON 184 Front Street East, Suite 302 T. 416-360-1600

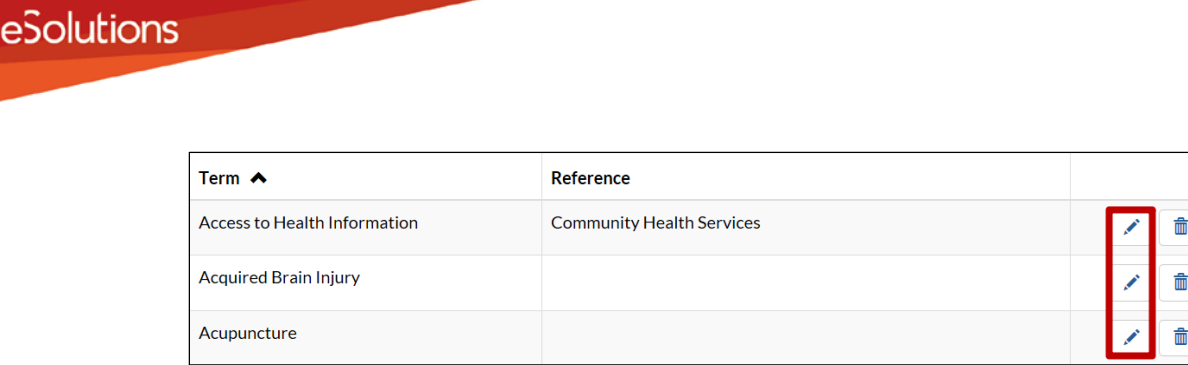

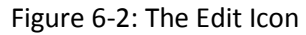

4. Edit the term and cross-reference as necessary, then click the Update button to confirm the change.

#### <span id="page-15-0"></span>**Deleting Subject Headings**

Avoid deleting subject headings to which resources have been assigned, as this could cause problems with the database. If you need to remove a subject heading do a search to determine assigned resources, then remove them prior to the deletion.

To delete an existing subject heading:

- 1. Login to the database application (see Logging In, above).
- 2. Click the Manage Subject Headings tab at the top of the page.
- 3. Locate the heading you wish to delete in the list and click the delete icon next to its entry. *see Figure 6-3*

| Term $\triangle$                    | Reference                        |   |
|-------------------------------------|----------------------------------|---|
| <b>Access to Health Information</b> | <b>Community Health Services</b> | 侖 |
| <b>Acquired Brain Injury</b>        |                                  | 侖 |
| Acupuncture                         |                                  |   |

Figure 6-3: The Delete Icon

<span id="page-15-1"></span>4. Click the Delete button in the confirmation box to remove the heading.

Page 15 of 16

**FREDERICTON, NB** 466 Hodgson Road T. 506-458-1248

OTTAWA, ON 179 Colonnade Road, Suite 400 T. 613-727-6947

TORONTO, ON 184 Front Street East, Suite 302 T. 416-360-1600

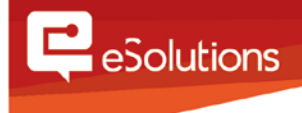

# **Manage Fields**

When creating resources each of the fields has an associated help icon that opens a description text box. *see Figure 7-1*

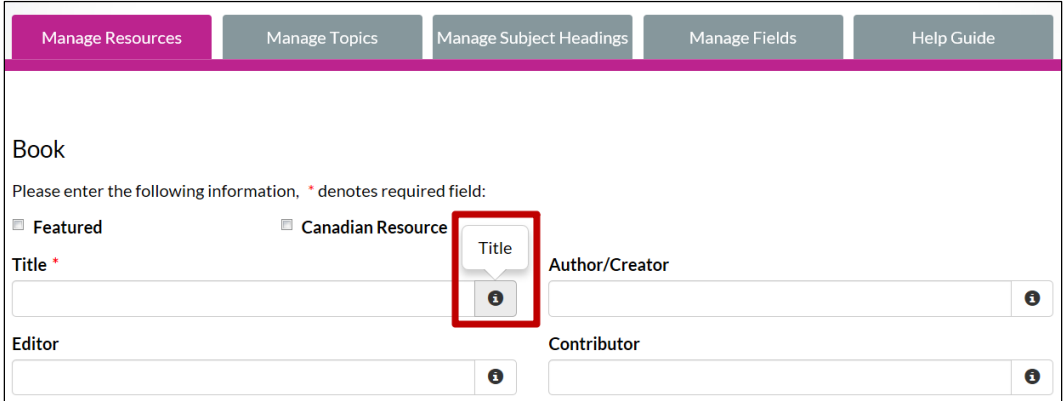

Figure 7-1: The Help Icons and Messages

The Manage Fields tab allows you to customize these help messages to best suite your team and how they use the application.

## <span id="page-16-0"></span>**Editing Fields**

To edit a help field:

- 1. Login to the database application (see Logging In, above).
- 2. Click the Manage Fields tab at the top of the page.
- 3. Locate the field you wish to modify in the list and click the edit icon next to its entry. *see Figure 7-2*

| Field $\rightarrow$         | <b>Description</b>          |  |  |
|-----------------------------|-----------------------------|--|--|
| <b>Administration Notes</b> | <b>Administration Notes</b> |  |  |
| <b>Author/Creator</b>       | Author/Creator              |  |  |
| <b>Call Number</b>          | <b>Call Number</b>          |  |  |

Figure 7-2: The Field Edit Icon

- 4. Edit the Field and Description as necessary. We recommend against changing field names as this can cause confusion when adding resources.
- 5. Click the Update button to finalize the change. A message will confirm you have been successful.

Page 16 of 16

**FREDERICTON, NB** 466 Hodgson Road T. 506-458-1248

OTTAWA, ON 179 Colonnade Road, Suite 400 T. 613-727-6947

TORONTO, ON 184 Front Street East, Suite 302 T. 416-360-1600